# Why QuickBooks? MILLIONS OF Users

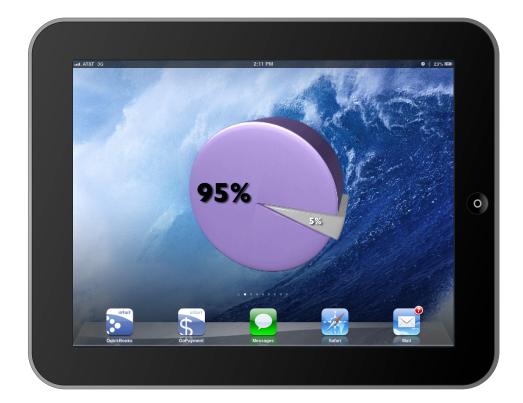

# **95%**

## of Small Business Entrepreneurs Choose QuickBooks Financial Software

ARE YOU READY?

# What's New? QUICKBOOKS USER CERTIFICATION

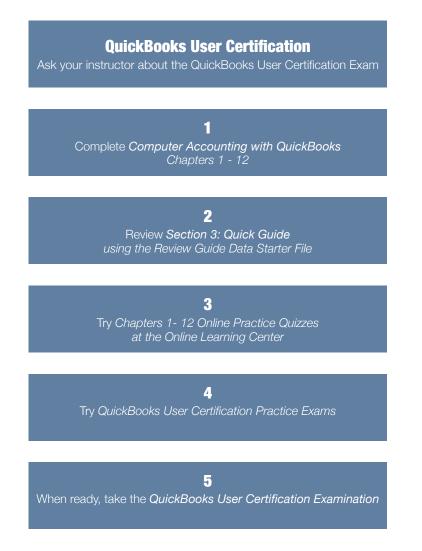

## Updated! QuickBooks User Certification Guide

*Computer Accounting with QuickBooks 2015* gives you an updated Quick Guide to streamline your review for the QuickBooks User Certification examination. See the Quick Guide in Section 3 for more detailed information about developing your action plan to review for QuickBooks User Certification.

## What's New? QUICKBOOKS ONLINE

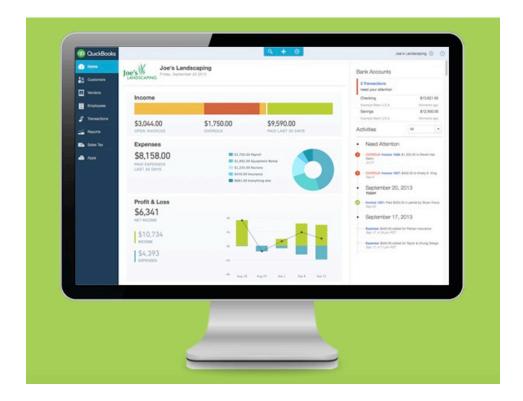

#### New! Chapter 14

*Computer Accounting with QuickBooks 2015* gives you an integrated approach to teach and learn QuickBooks desktop and QuickBooks Online.

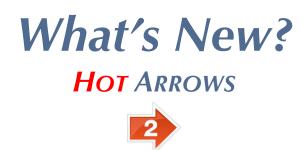

| Step 3:                                                                                                    | When the following <i>Preferences</i> window appears, clic <b>Accounting</b> icon in the left scrollbar.                                                                                                    | ck the                                                                              |
|----------------------------------------------------------------------------------------------------|----------------------------------------------------------------------------------------------------|-------------------------------------------------------------------------------------|
| Step 4:                                                                                                    | Then select the Company Preferences tab.                                                                                                    |                                                                                     |
| Step 5:                                                                                                    | Select <b>Use account numbers</b> to display the ac numbers in the Chart of Accounts.                                                                                                    | count                                                                               |
| Step 6:                                                                                                    | Then click <b>OK</b> .                                                                                                    |                                                                                     |
|                                                                                                    | Preferences                                                                                                    | ×                                                                                   |
| Accounts<br>Bis<br>Calendar<br>Calendar | Accountrs Use account gumbers Use account gumbers Show jowest subaccount only CLASS Use class tracking for transactions Prompt to assign classes Prompt to assign classes Prompt to assign peneral journal entry number Warn then posting a transaction to Retained Earnings DATE WARNINGS DATE WARNINGS Warn if transactions are User WARNINGS CLOSING DATE CLOSING DATE Date through which books are closed: (not set) Set Date Password | OK<br>Cancel<br>Help<br>Default<br>Also See:<br>General<br>'ayroll and<br>imployees |

### New! Hot Arrows Streamline Learning

Matching step-by-step instructions, hot arrows on screen captures make learning QuickBooks even faster and easier.

## What's New? Go Beyond the Flipped Classroom

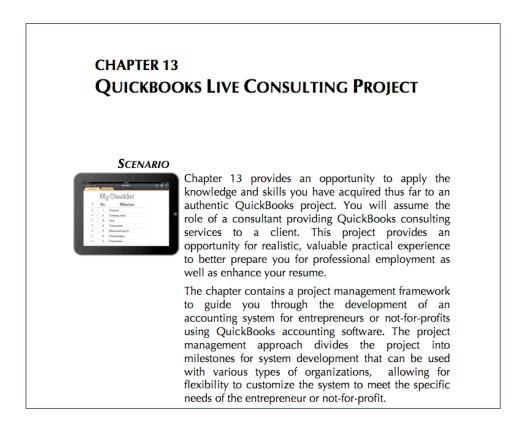

## Live QuickBooks Consulting Project

Go beyond the flipped classroom. See Chapter 13 for a Live QuickBooks Consulting Project where your instructor becomes your QuickBooks coach. Use a Live Consulting Project that offers an effective mastery opportunity, provides a project management framework and bolsters your resume with professional experience.

# Why Choose the Leading Text to Learn the World's Leading Small Business Financial Software?

- By design, this text makes learning QuickBooks efficient and effective
- QuickBooks Accountant 2015 software (\$495 value) packaged with a new text, free to use for 160 days
- Student data starter files make it easy to start assignments
- **Online Learning Center** with slide presentations, data starter files, and online practice quizzes for chapters 1 12
- **Online Practice Tests** available on the Online Learning Center, automatically graded so you receive immediate feedback
- Mobile QuickBooks apps coverage so you can stay mobile and still connect to your QuickBooks software
- www.My-QuickBooks.com website with updates, issue resolution tips, Go Digital Excel templates, and more
- **Go Digital** with free Excel templates and instructions for your QuickBooks assignments, available at www.My-QuickBooks.com
- QuickBooks for your Mac offers options to run QuickBooks software on your Mac (see Appendix E and www.My-QuickBooks.com)
- QuickBooks Issue Resolution for assistance in navigating software issues and correcting errors (see Appendix C and www.My-QuickBooks.com)
- Time-saving Workflow approach to QuickBooks software for use at home or on campus
- QuickBooks Live Consulting Project (Chapter 13) guides you through the development of a Live QuickBooks consulting project to go beyond the *flipped classroom*
- **Expanded assignments** with 12 QuickBooks projects and 4 QuickBooks cases
- QuickBooks QuickGrader automatically grades QuickBooks reports exported to Excel (denoted with \*)
- Quick Guide summarizes easy step-by-step explanations covering frequently used tasks (Section 3)
- **QuickBooks User Certification Review Guide** updated to streamline your review for the QuickBooks User Certification examination (Section 3)

### How Do I Learn More about Becoming a QuickBooks Certified User?

## *Computer Accounting with QuickBooks 2015* offers you a Quick Guide to streamline your review for the QuickBooks User Certification examination.

#### What is the QuickBooks User Certification examination?

The QuickBooks User Certification examination is an online exam that is proctored at authorized testing centers. The QuickBooks User Certification is a certification focused on QuickBooks users. The QuickBooks ProAdvisor certification is a different certification that is focused more on accountants who provide advisory services to QuickBooks clients.

#### Why consider the QuickBooks User Certification?

Passing the QuickBooks User Certification examination can add another credential to your resume. Employers often look for credentials that indicate skill and knowledge level as a baseline for employment.

#### What is covered on the QuickBooks User Certification examination?

The QuickBooks User Certification exam covers the 10 domains listed in the following table. The Quick Guide provided in Section 3 of *Computer Accounting with QuickBooks 2015* is a review guide for the exam. The Quick Guide streamlines your review since it is mapped to the 10 domains covered on the QuickBooks User Certification exam. Chapters 1 through 12 of this text use a tutorial approach for learning QuickBooks effectively. The Quick Guide is designed to guide you in quickly reviewing key material efficiently.

## How do I obtain more information about the QuickBooks User Certification exam?

For more information, see:

- www.certiport.com
- www.My-QuickBooks.com, QB Certified User
- Quick Guide (Section 3)

# How Is this Text Mapped to the QuickBooks User Certification?

## How is Computer Accounting with QuickBooks 2015 mapped to the QuickBooks User Certification?

Each domain of the Quick Guide contained in Section 3 of *Computer Accounting with QuickBooks 2015* is mapped to one of the 10 domains of the QuickBooks User Certification. Quick Guide mapping to the QuickBooks User Certification follows.

| Quick Guide<br>Section | QuickBooks User Certification Domain               |
|------------------------|----------------------------------------------------|
| 1                      | QuickBooks Setup                                   |
| 2                      | QuickBooks Utilities and General Product Knowledge |
| 3                      | List Management                                    |
| 4                      | Items                                              |
| 5                      | Sales                                              |
| 6                      | Purchases                                          |
| 7                      | Payroll                                            |
| 8                      | Reports                                            |
| 9                      | Basic Accounting                                   |
| 10                     | Customization and Saving Time                      |

See the Quick Guide in Section 3 for more detailed information about developing your action plan to review for QuickBooks User Certification.